Лабораторна робота № 1.

Розрахунок плоских шарнірно-стержневих систем.

1. Побудова розрахункової схеми

 $\Phi$ айл→новый→имя задачи «Lr1» → признак схемы «1».

Схема  $\rightarrow$  создание  $\rightarrow$  фермы  $\rightarrow$  выбор фермы по очертанию  $\rightarrow$  по очертанию решетки → параметры фермы :

L – ширина прольоту ферми, м

H - висота ферми повна, м

H - висота ферми біля опори, м

K – кількість панелей .

У параметрах ферми натиснути «нарисовать» и «подтвердить», закрити вікно.

2. Завдання зв'язків у вузлах ферми.

 $Cx$ ема  $\rightarrow$  зв'язки . з'явилось вікно завлання зв'язків

Выбор → отметка узлов . Лівою кнопкою мищі виділяємо вузол, де повинні бути призначені зв'язки (опори).

Шарнірно-нерухома опора відповідає закріпленням за віссю X та Z.

Шарнірно- рухома опора відповідає закріпленням за віссю Z.

У вікні завдання зв'язків ставимо «птички» у відповідних місцях та натискаємо «принять», закрити вікно завдання зв'язків.

3. Завдання жорсткостей та матеріалів.

 $\text{Xecrkocru} \rightarrow \text{kecrkocru}$  элементов.

Кнопка у вікні, що з'явиться «добавить» Вкладення «І» - «база металевих перерізів»

Знаходимо потрібний тип перерізу. Наприклад «┐┌» два вуголка

Двічі клікаємо ЛКМ (лівою кнопкою мищі) на типі перерізу. У вікні, що відкриється :Состав $\rightarrow$  сортамент  $\rightarrow$  вибираємо потрібний сортамент, а потім потрібний профіль у списку, що випадає. Після цього у низу віконця «ОК».

Подібним чином створюємо усі необхідні типи жорсткостей.(верхній пояс ферми, нижній пояс ферми, елементи решітки ферми)

Для завдання жорсткостей окремим елементам ферми натискаємо «Выбор» → «Отметка элементов».

За допомогою ЛКМ виділяємо НПФ (нижній пояс ферми), далі у «списке типов жесткостей» двічі ЛКМ на тип жорсткості , що відповідає типу жорсткості НПФ за завданням у методичних вказівках.

При цьому даний тип жорсткості з'явиться у «текущем типе щесткостей» після цього клавіша «Назначить».

Таким же чином повторюємо завдання інших типів жорсткостей усім відповідним єлементам ферми.

Після присвоєння усіх створених типів жорсткостей усім відповідним елементам приступаємо до завдання навантажень.

4. Завдання навантажень.

Навантаження → навантаження на вузли та елементи.

Система координат «глобальная»

Напрямок вибираємо відповідно до завдання:

За віссю Z - вертикальне навантаження, за X горизональне навантаження.

Тип навантаження - обираємо перший у ліваму стовпчику.

У вікні «Параметрьі загрузки» слід ввести значення навантаження (за завданням). Знак «+» якщо співпадає з підказкою, та знак «-», якщо не співпадає з рисунком-підказкою.

Далі обираємо потрібний вузол у якому слід задати навантаження у вікні «Задание нагрузок» кнопка «Применить».

За аналогією виконати тіж дії для завдання навантажень у інших вузлах розрахункової схеми.

У випадку коли потрібно видалити навантаження, слід виділити вузол, зайти у пункт меню «Нагрузки»  $\rightarrow$  «Удаление нагрузок».

5. Перевірка розрахункової схеми та «упаковка»

На даному етапі слід перевірити роздану розрахункову схему на відповідність її геометрії завданню,чи всі навантаження та жорсткості задані, а також виконати «упаковку».

Схема  $\rightarrow$  Корректировка  $\rightarrow$  Упаковка схемы.

У вікні, що з'явиться, натиснути «применить».

6. Розрахунок схеми.

Режим  $\rightarrow$  Выполнить расчет.

7. Аналіз результатів розрахунку та формування звіту.

У цій лабораторній роботі «Розрахунок пласких стрижневих систем» аналізу підлягають переміщення вузлів вздовж вісей X та Z , а також мозаїка повздовжніх сил в стрижнях ферми.

Результати розрахунку дивляться крізь пункт меню «Режим» → «Результаты расчета»

Рисунки та таблиці, які повинні бути у звіті:

1. Рис. 1 – Розрахункова схема ферми.

Для визивання цього рисунку слід перейти у «Режим» → «Расчетная схема», визвати у «Опции» → «Флаги рисования».

У першій вкладці «єлементы» включити кнопки «номера єлементов» и «типьі жест костей» (крім тих, що ввімкнені за замовчуванням)

У другій вкладці «Узлы» включити кнопку «Номера узлов».

У третій вкладці «Общие» включити «размеры на проекции».

Якщо включені «загрузки» и «величині загрузок» - відключити їх.

Опісля натиснути кнопку «Перерисовать» унизу та закрити «Флаги рисования»

Вид → Проекция на XOZ

Далі виконати «Рrint screen» зображення на моніторі, відкрити редактор «Paint» через меню «Пуск» та вставити зображення з буферу обміну. Далі «Файл → «Сохранить как..».

2. Рис. 2. – Схема завантаження ферми.

Усі дії виконуються аналогічно попередньому рисунку, за виключенням , у «Флагах рисования» виключити саме ті кнопки, які включали для першого рисунку, також залишити ті, що були активні з початку .

Включити у третій вкладці «общин» - кнопки «Нагрузки» та «величині загрузок».

- 3. Рис. 3 Мозаїка переміщень вузлів ферми вздовж вісі Z.
- 4. Рис. 4 Мозаїка переміщень вузлів ферми вздовж вісі Х.
- 5. Рис. 5 Мозаїка подовжніх сил N в елементах ферми.
- 6. Таблиця Зусилля в елементах ферми.

Приклад оформлення :

Визначити зусилля в стержнях ферми при дії сил  $P_1=1,2$  т,  $P_2=6,7$  т та  $P_3$ =10,4 т. Матеріал конструкцій – сталь з E=2,1·10<sup>7</sup> т/м<sup>2</sup>. Поперечні перетини ферми складаються: верхній пояс із  $\Box$  125х8 мм; нижній пояс із  $\Box$  100х8 мм; решітка із  $\perp$ 80х6 мм.

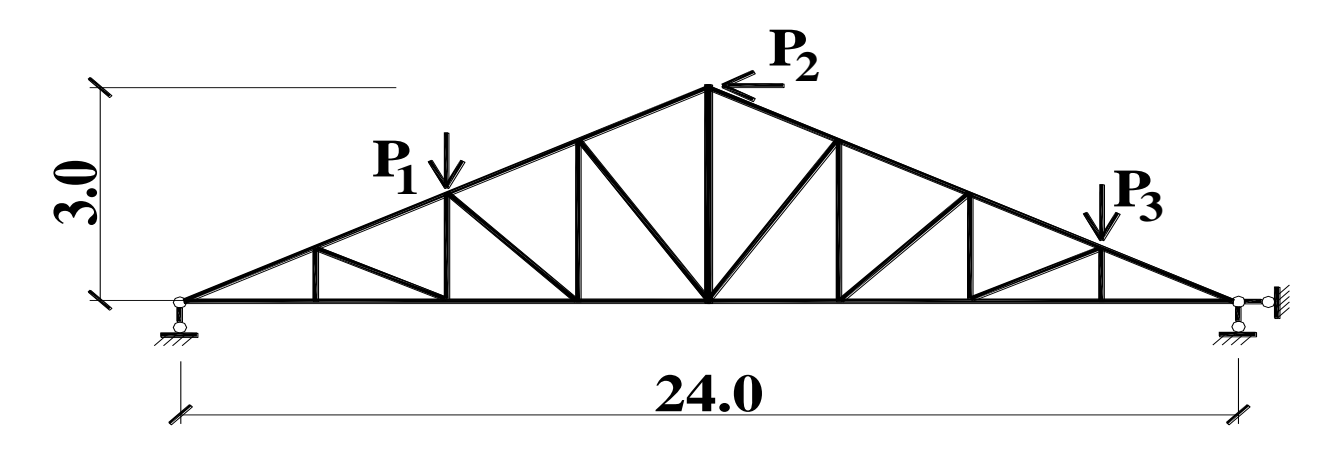

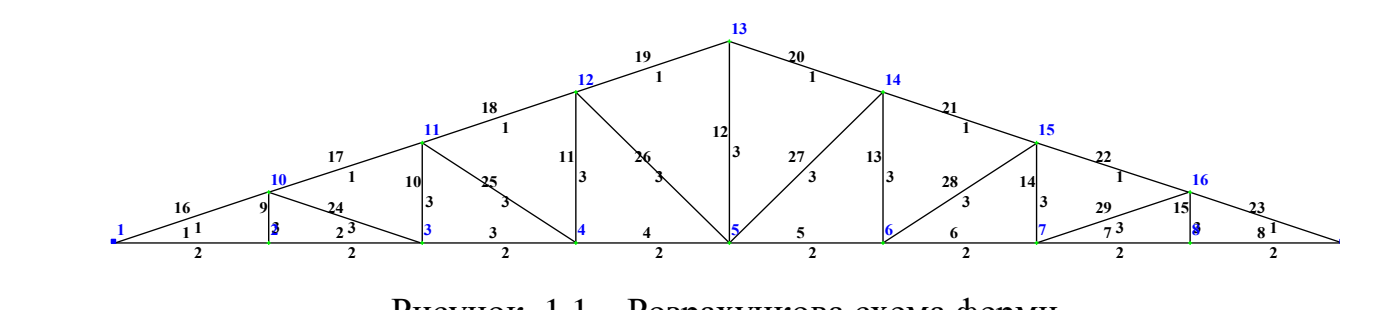

Рисунок 1.1 – Розрахункова схема ферми.

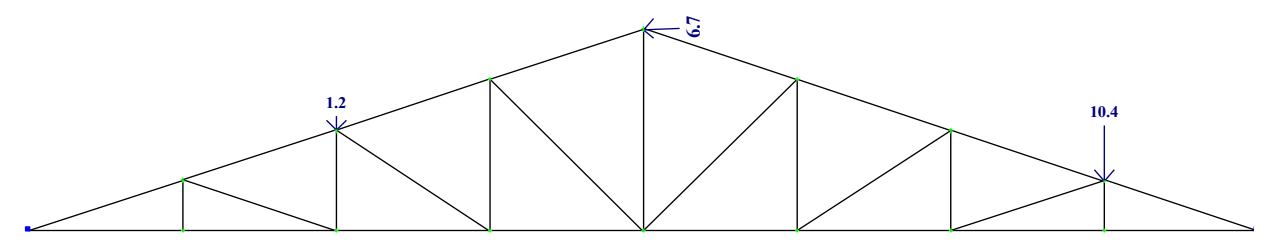

Рисунок 1.2 – Схема завантаження ферми.

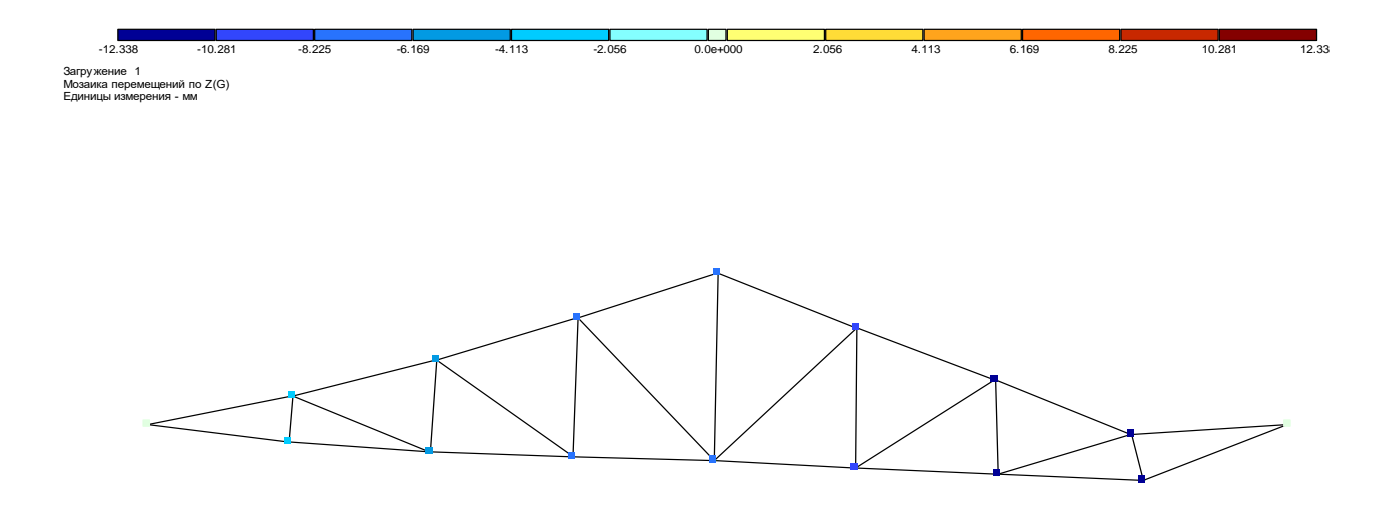

Рисунок 1.3 – Мозаїка переміщень вузлів ферми уздовж вісі Z.

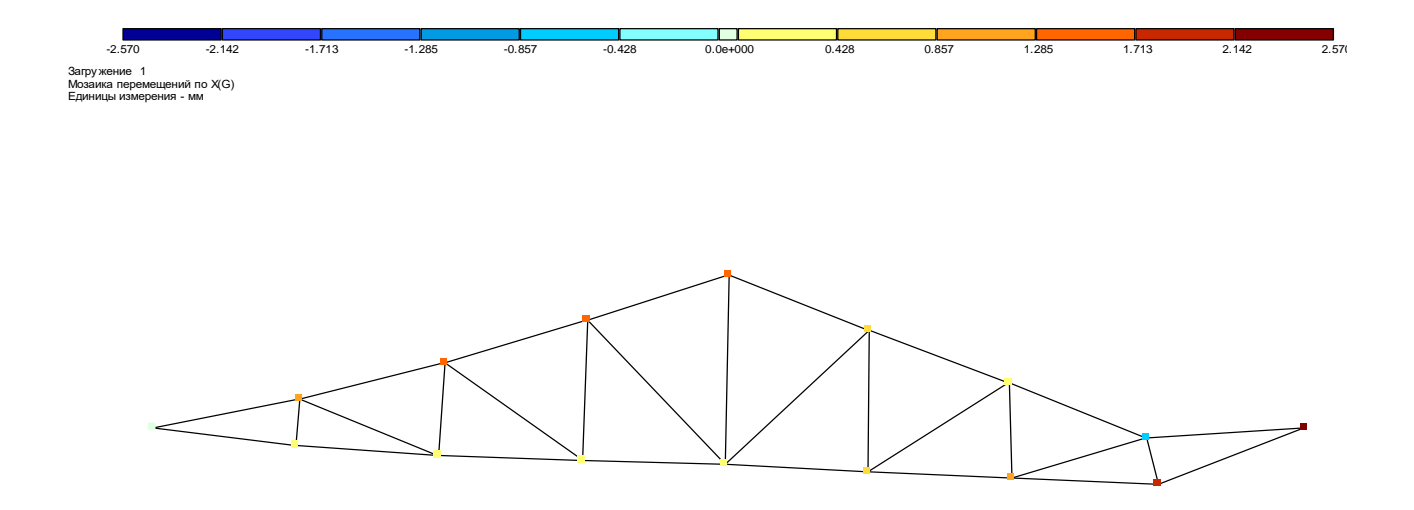

Рисунок 1.4 – Мозаїка переміщень вузлів ферми уздовж вісі Х.

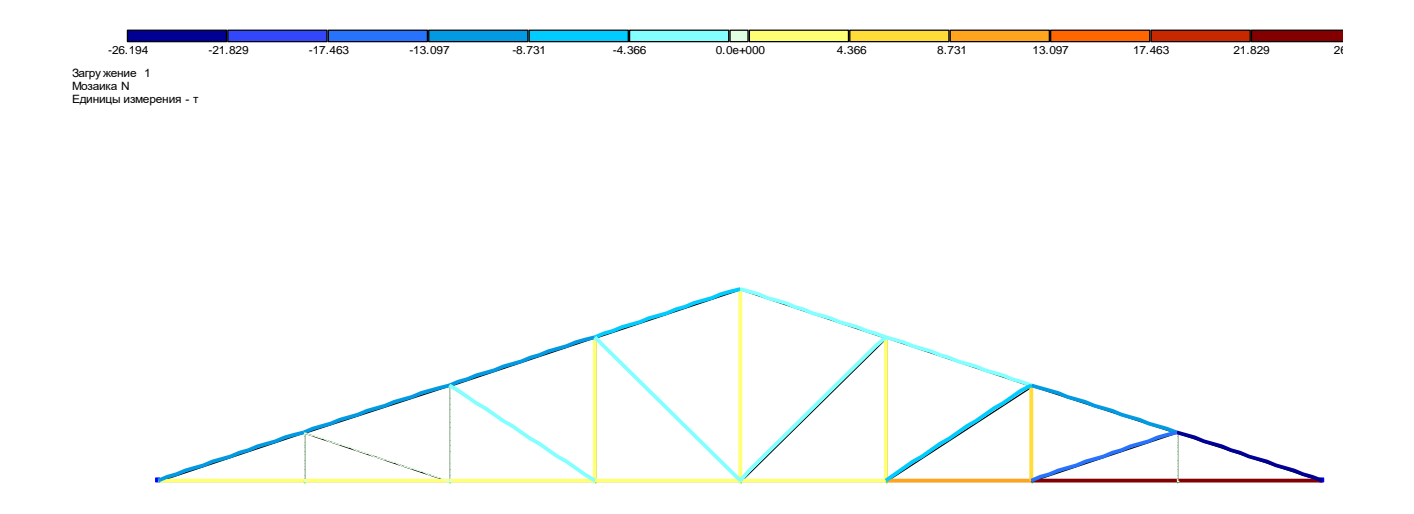

Рисунок 1.5 – Мозаїка поздовжніх сил N в елементах ферми.

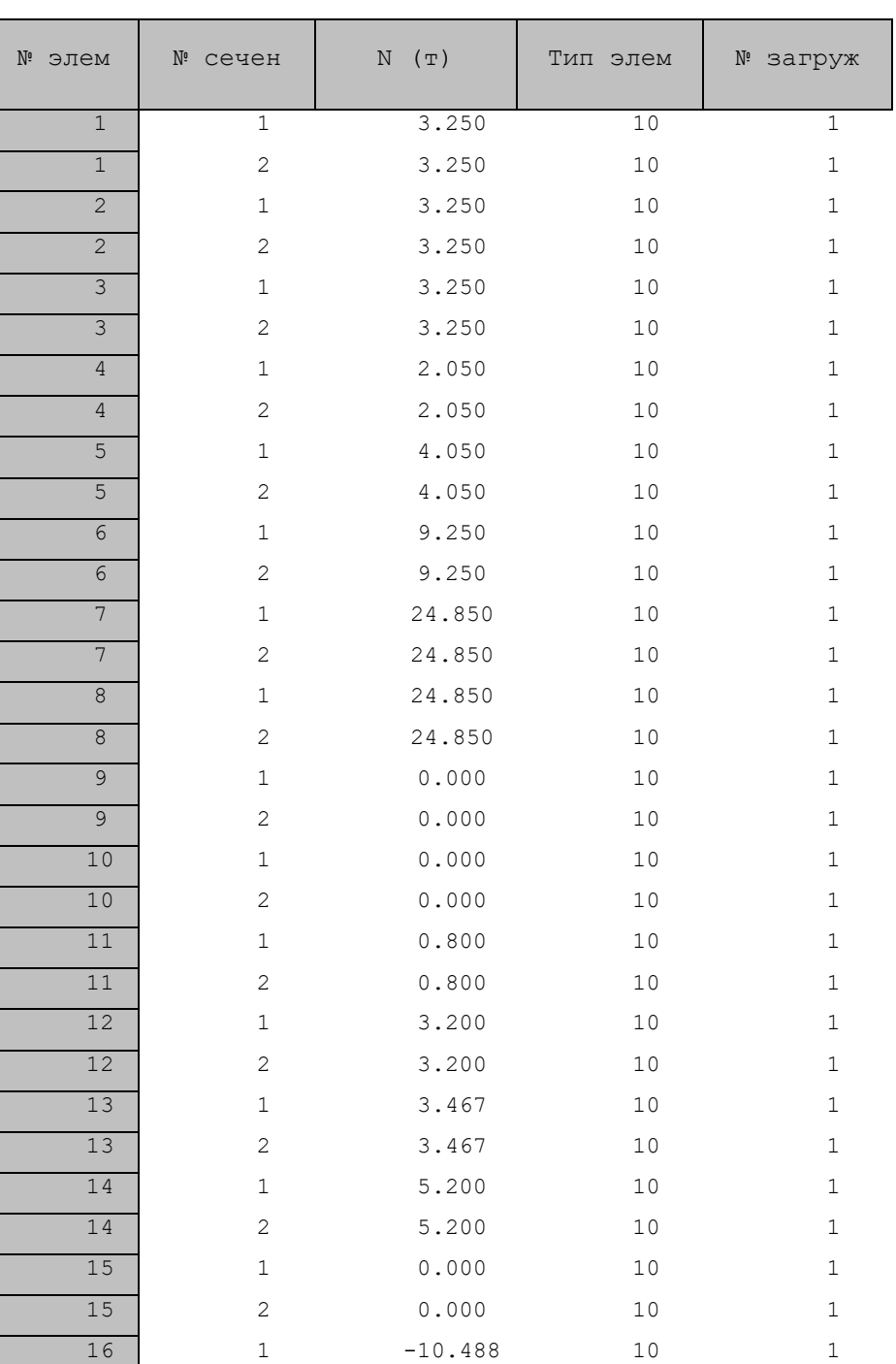

## Таблиця 1.1 – Зусилля в елементах ферми